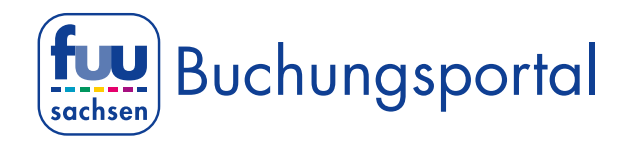

#### Online-Videokonferenz am PC, Laptop, Notebook, etc.

#### Sie benötigen keine extra Software.

Wir verwenden für unsere Online-Beratungsgespräche (Videokonferenz) die Software Microsoft Teams. Wenn Sie das Beratungsgespräch von Ihrem Rechner (PC, Laptop, Notebook, etc.) führen wollen, benötigen Sie keine extra Software. Das Online-Beratungsgespräch können Sie über Ihren Internet Browser (Edge, Firefox, Chrome, etc.) führen.

#### 1. Sie erhalten eine E-Mail

Am Tag vor dem Online-Beratungsgespräch erhalten Sie von uns eine E-Mail *(Schauen Sie bitte auch in Ihren Spam-Ordner)* mit folgendem Inhalt:

# Microsoft Teams-Besprechung

Nehmen Sie teil auf Ihrem Computer oder auf der mobilen App Klicken Sie hier, um an der Besprechung teilzunehmen

Weitere Infos | Besprechungsoptionen

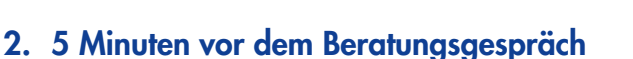

Kurz vor Ihrem Online-Beratungsgespräch (5 min.) öffnen Sie die E-Mail und klicken Sie bitte auf den Link:

"Klicken Sie hier, um an der Besprechung teilzunehmen"

Es öffnet sich dann automatisch Ihr Standard Browser (Edge, Firefox, Chrome, etc.)

#### 3. a) Edge oder Chrome Browser

Wenn Sie den Edge oder Chrome Browser verwenden klicken Sie auf: "In diesem Browser fortfahren".

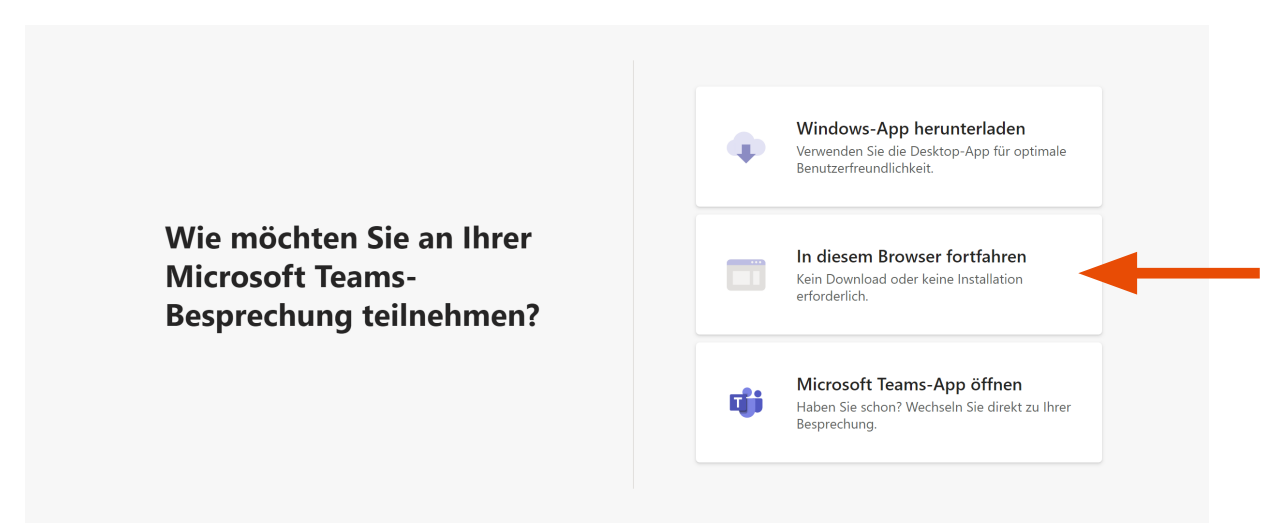

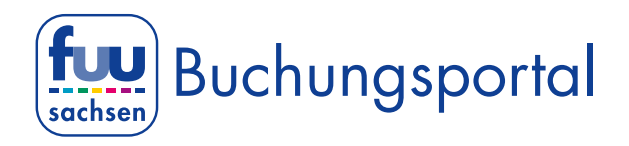

#### b) Firefox Browser

Wenn Sie den Firefox Browser verwenden klicken Sie auf: "Teams in Microsoft Edge verwenden".

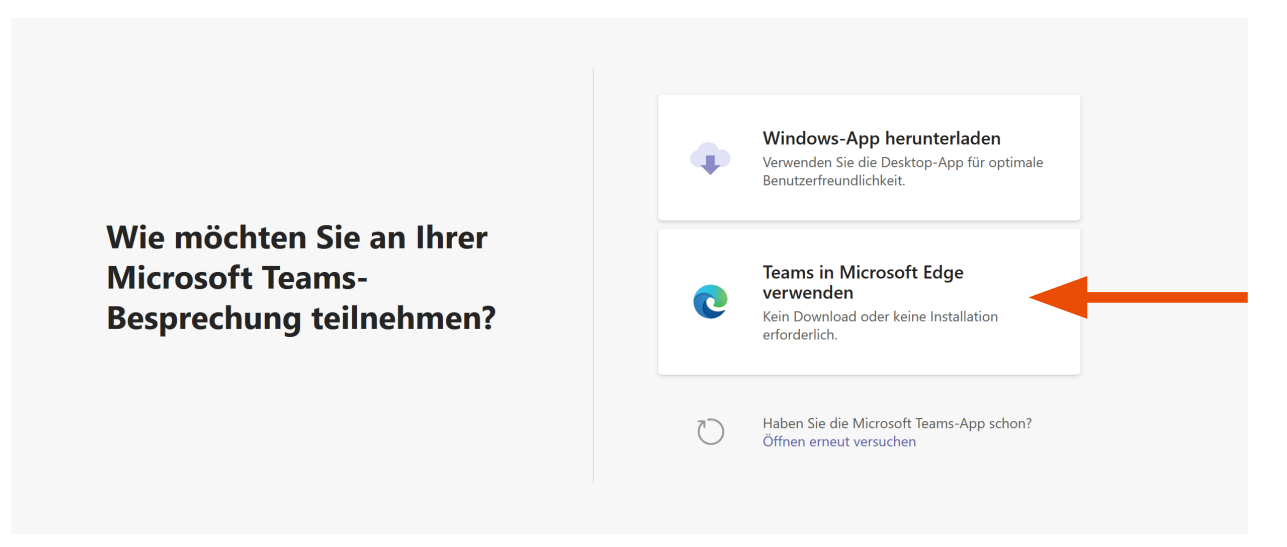

#### Es öffnet sich die folgenden Dialogbox. Hier klicken Sie einfach auf: "Anwendung wählen".

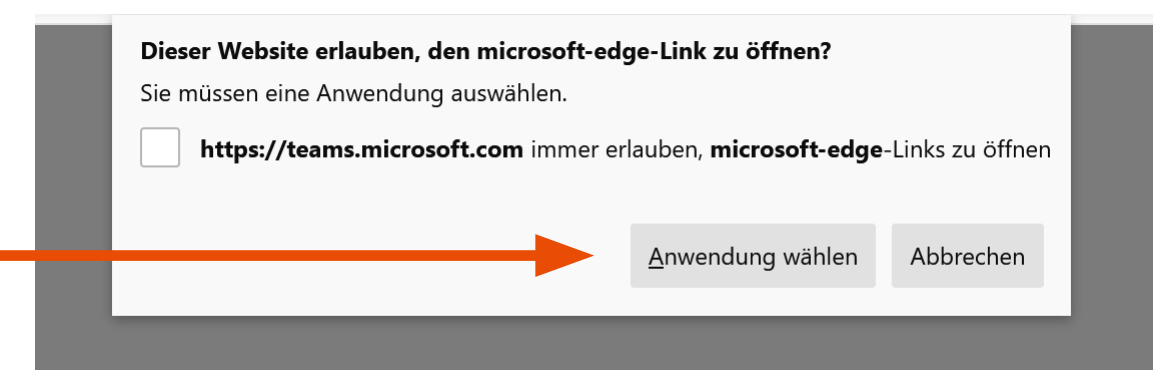

## Dann öffnet sich die folgende Dialogbox. Hier klicken Sie auf: "Link öffnen".

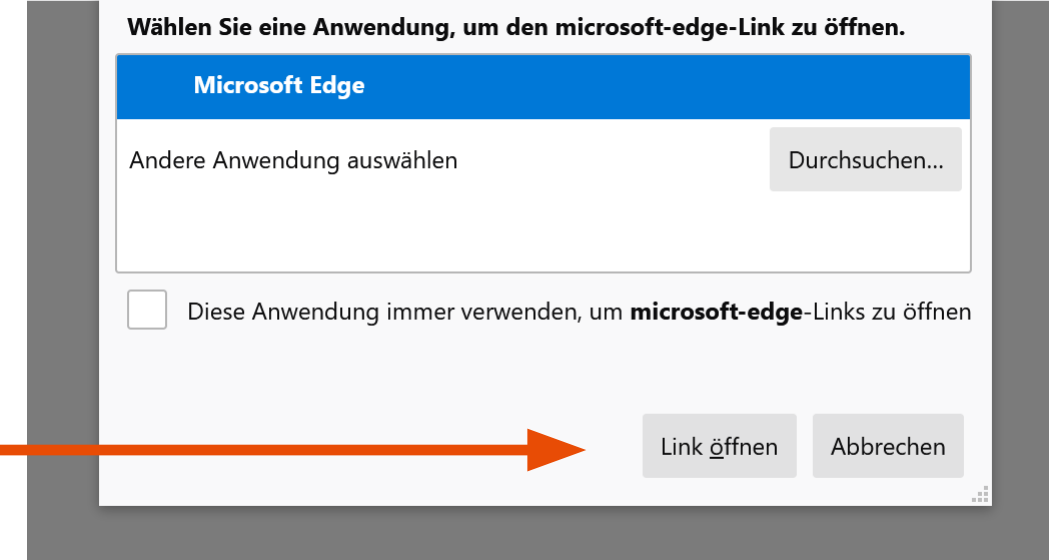

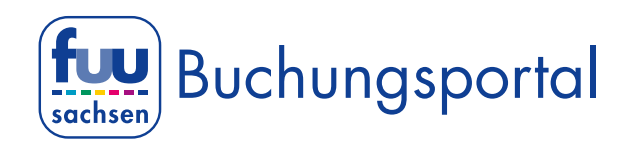

#### 4. Alle Browser

Ihr Browser verbindet Sie nun mit der Microsoft Teams Website. Klicken Sie in der sich nun öffnenden Dialogbox auf: "Zulassen". Hierdurch werden Ihr Mikrofon und Ihre Kamera aktiviert.

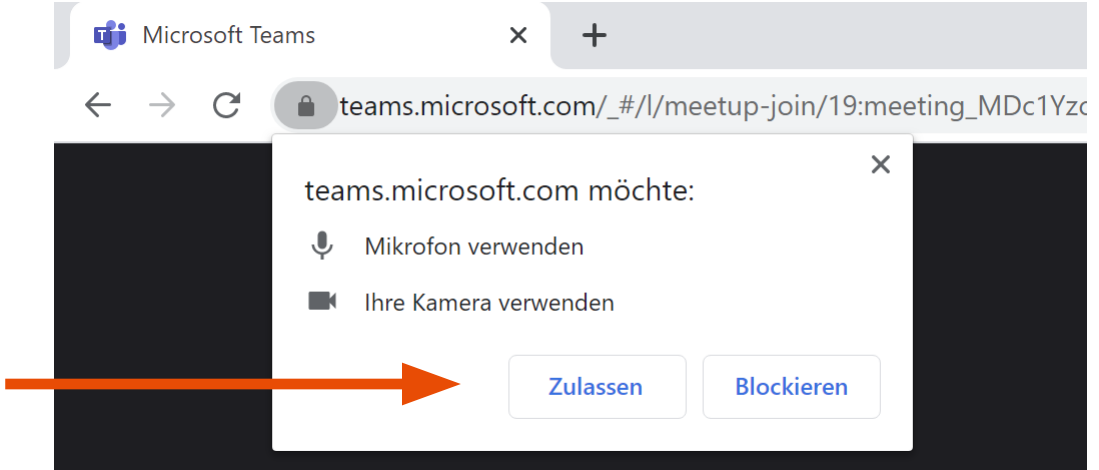

5. Online Beratungsgespräch anmelden Es öffnet sich dann folgendes Fenster: Hier geben Sie bitte Ihren Namen ein und klicken dann auf: "Jetzt teilnehmen".

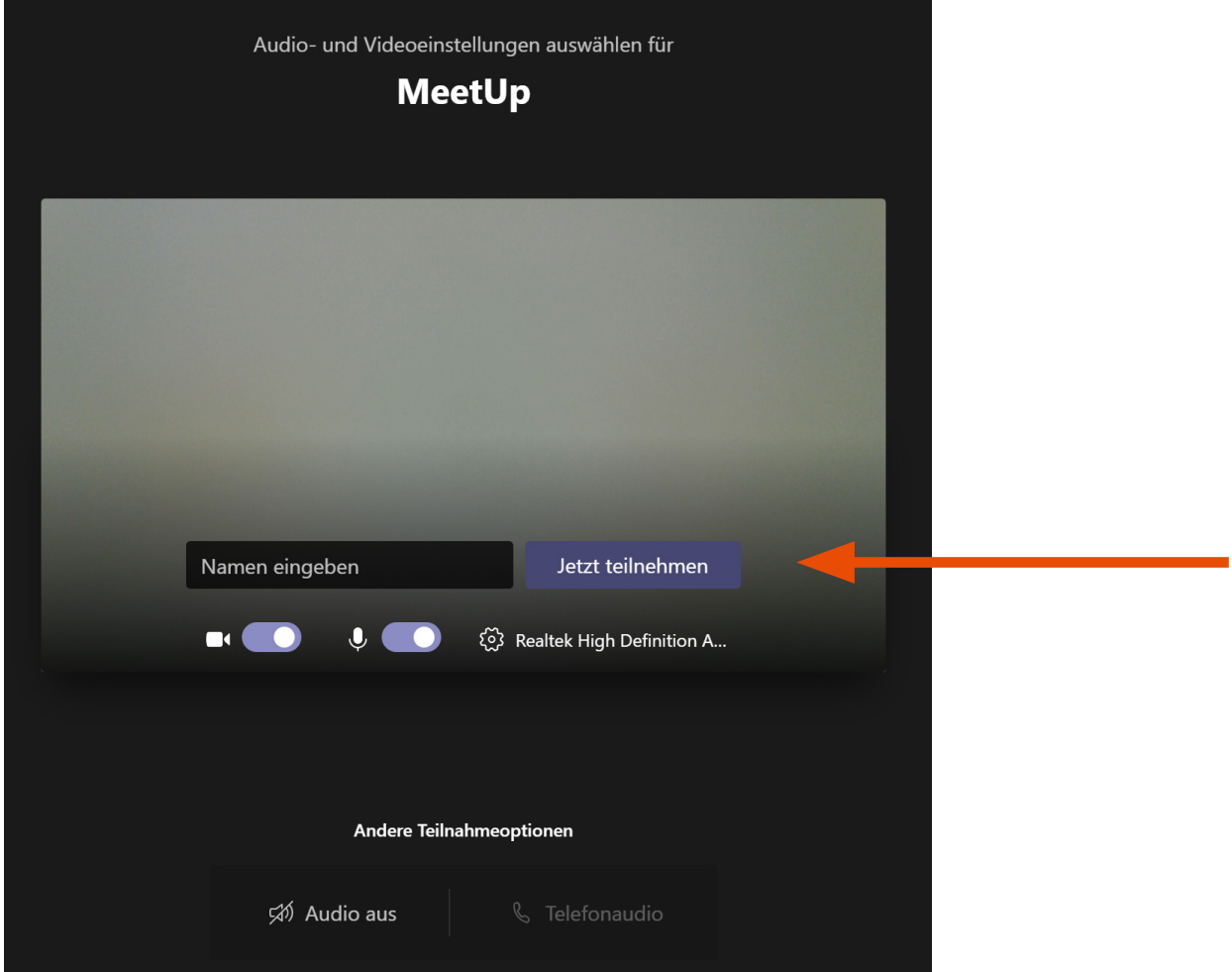

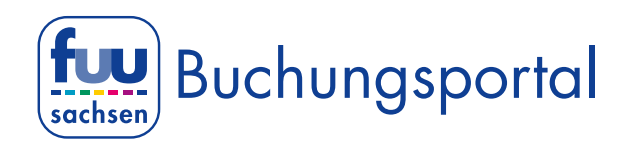

### 6. Wartebereich

Sie befinden sich nun im Wartebereich.

Das war es schon. Jetzt müssen Sie nur noch darauf warten, das unser\*e Beratungslehrer\*in das Online-Beratungsgespräch mit Ihnen beginnt.

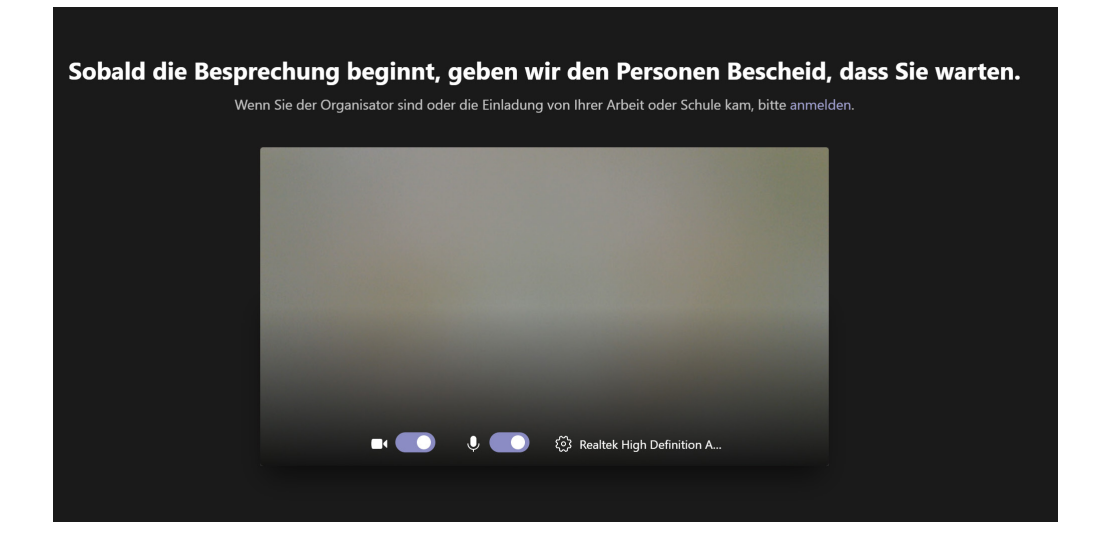